#### **PHỤ LỤC**

#### **HƢỚNG DẪN DÀNH CHO NGƢỜI DỰ TUYỂN NỘP HỒ SƠ DỊCH VỤ CÔNG TRỰC TUYẾN**

#### **I. HƢỚNG DẪN ĐĂNG KÝ, KÍCH HOẠT TÀI KHOẢN ĐỊNH DANH ĐIỆN TỬ VNEID ĐỂ NỘP HỒ SƠ TRỰC TUYẾN**

*Đối với người dự tuyển nộp hồ sơ trực tuyến bằng tài khoản định danh điện tử đã đăng ký trên Cổng dịch vụ công quốc gia, như: tài khoản VnConnect (do công dân tự đăng ký hoặc do cán bộ tại Bộ phận Tiếp nhận và trả kết quả đăng ký thông qua chức năng quản trị của hệ thống) hoặc tài khoản VNeID.*

Sau đây là hướng dẫn sử dụng tài khoản định danh điện tử để nộp hồ sơ trực tuyến trên Hệ thống thông tin giải quyết thủ tục hành chính tỉnh Kon Tum bằng khoản định danh điện tử VNeID mức độ 1 hoặc VNeID mức độ 2:

**1.** Trường hợp người dự tuyển chưa có tài khoản VNeID mức độ 1, thực hiện đăng ký tại trang chủ Cổng Dịch vụ công quốc gia hoặc trang chủ Hệ thống thông tin giải quyết thủ tục hành chính tỉnh (**https://dichvucong.kontum.gov.vn**), công dân nhấn vào nút **"Đăng ký"**.

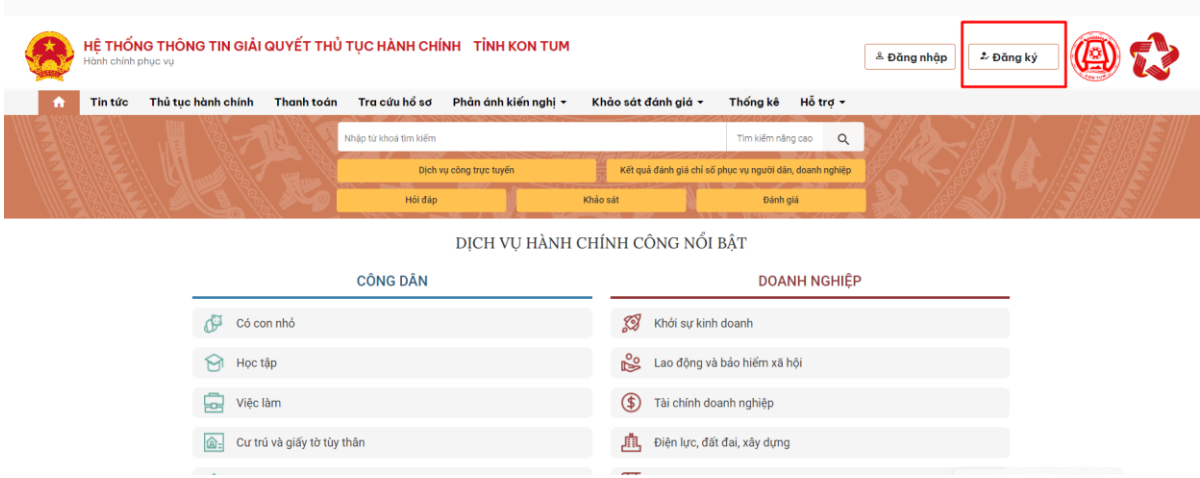

Người dư tuyển chọn mục VNeID của Bộ Công an:

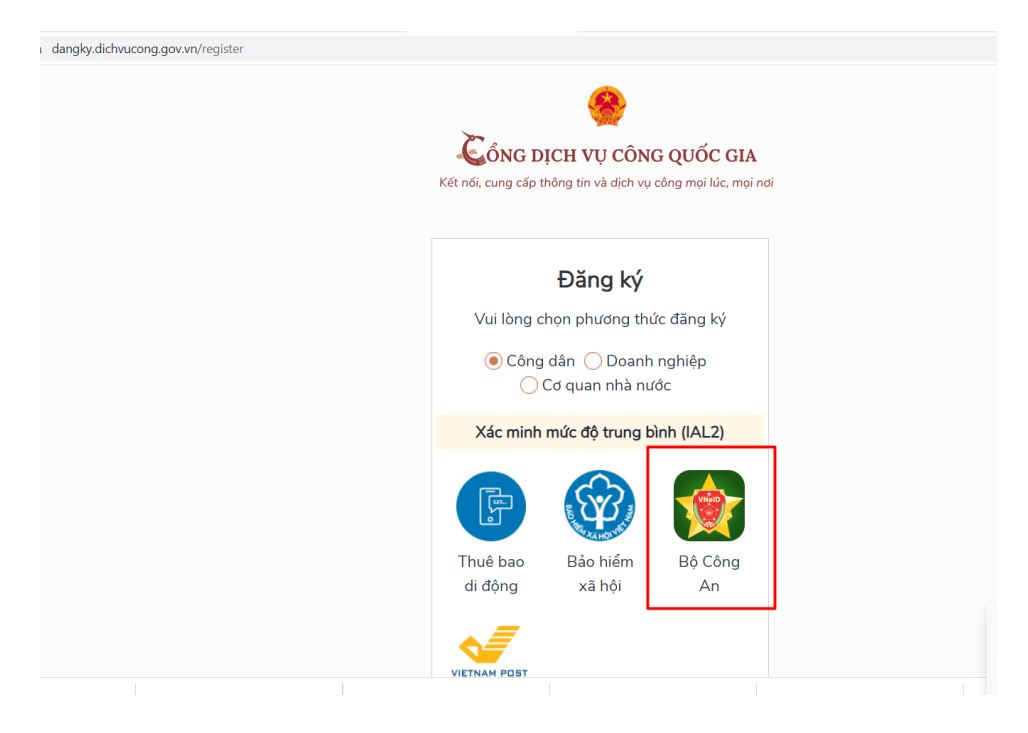

Hệ thống chuyển đến liên kết trang Hướng dẫn đăng ký và kích hoạt tài khoản định danh điện tử [\(https://vneid.gov.vn/huongdan/huong-dan-dang-ky-tai](https://vneid.gov.vn/huongdan/huong-dan-dang-ky-tai-khoan-vneid.html)[khoan-vneid.html\)](https://vneid.gov.vn/huongdan/huong-dan-dang-ky-tai-khoan-vneid.html). Người dự tuyển thực hiện theo các bước tại trang hướng dẫn trên và chờ kích hoạt để có tài khoản định danh điện tử VNeID mức độ 1.

**2.** Trường hợp công dân chưa có VNeID mức độ 1, người dự tuyển vẫn có thể đăng ký tài khoản **VNeID mức độ 2** bằng việc liên hệ trực tiếp tại Bộ phận Tiếp nhận và Trả kết quả của Công an tại Trung tâm Phục vụ hành chính công để đăng ký, thực hiện.

#### **II. HƢỚNG DẪN SỬ DỤNG TÀI KHOẢN ĐỊNH DANH ĐIỆN TỬ VNEID NỘP HỒ SƠ DỊCH VỤ CÔNG TRỰC TUYẾN**

Sau khi người dự tuyển đã có tài khoản định danh điện tử VNeID mức độ 1 hoặc mức độ 2 hoặc Vnconect, người dự tuyển đăng nhập và nộp hồ sơ trực tuyến theo hướng dẫn như sau:

#### **1. Đăng nhập bằng tài khoản VNeID**

Công dân truy cập đường dẫn: [https://dichvucong.kontum.gov.vn/.](https://dichvucong.kontum.gov.vn/)

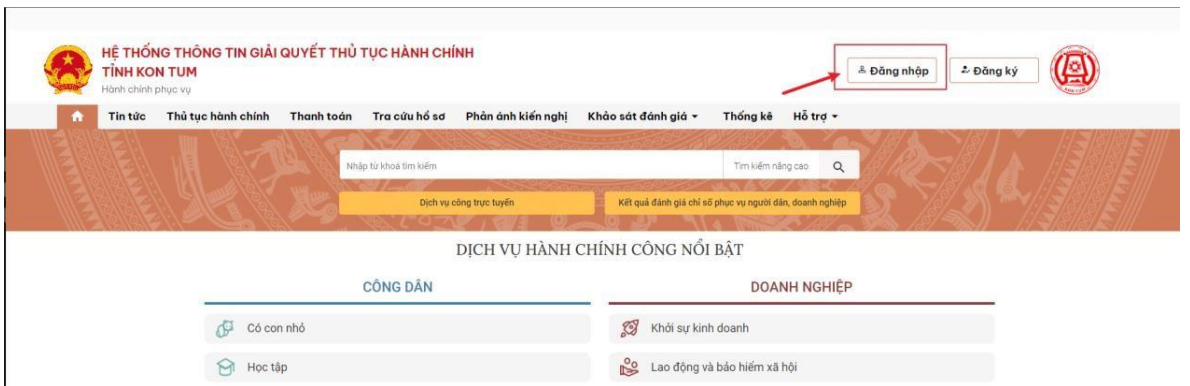

Tiếp theo, người dự tuyển thực hiện nhấn vào nút "Đăng nhập":

Hệ thống sẽ hiển thị các hình thức đăng nhập, người dự tuyển chọn hình thức đăng nhập "Tài khoản Định danh điện tử cấp bởi Bộ Công an".

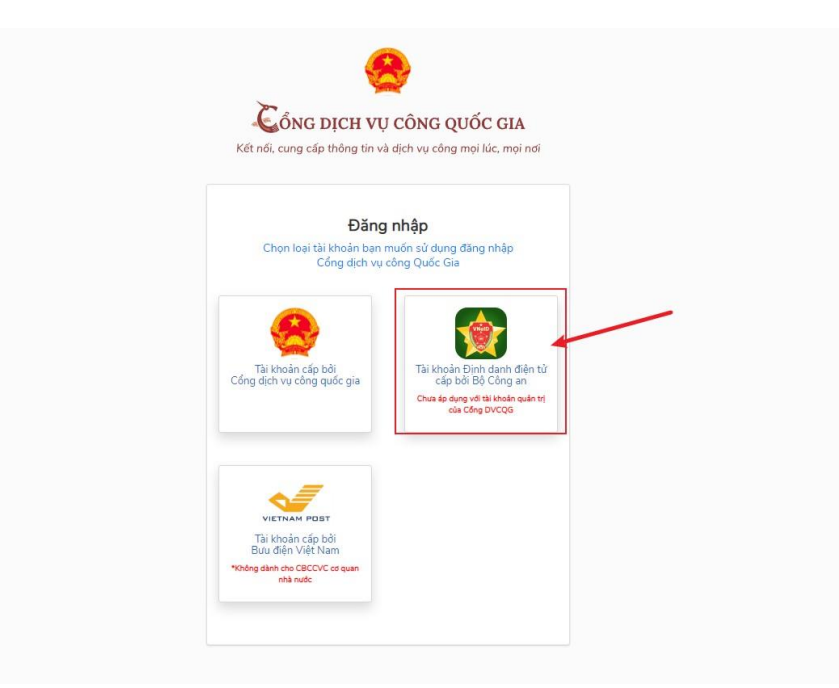

Sau khi chọn hình thức đăng nhập, người dự tuyển cần điền Số CCCD và mật khẩu của mình, đã đăng ký và đã được kích hoạt trước đó để thực hiện đăng nhập.

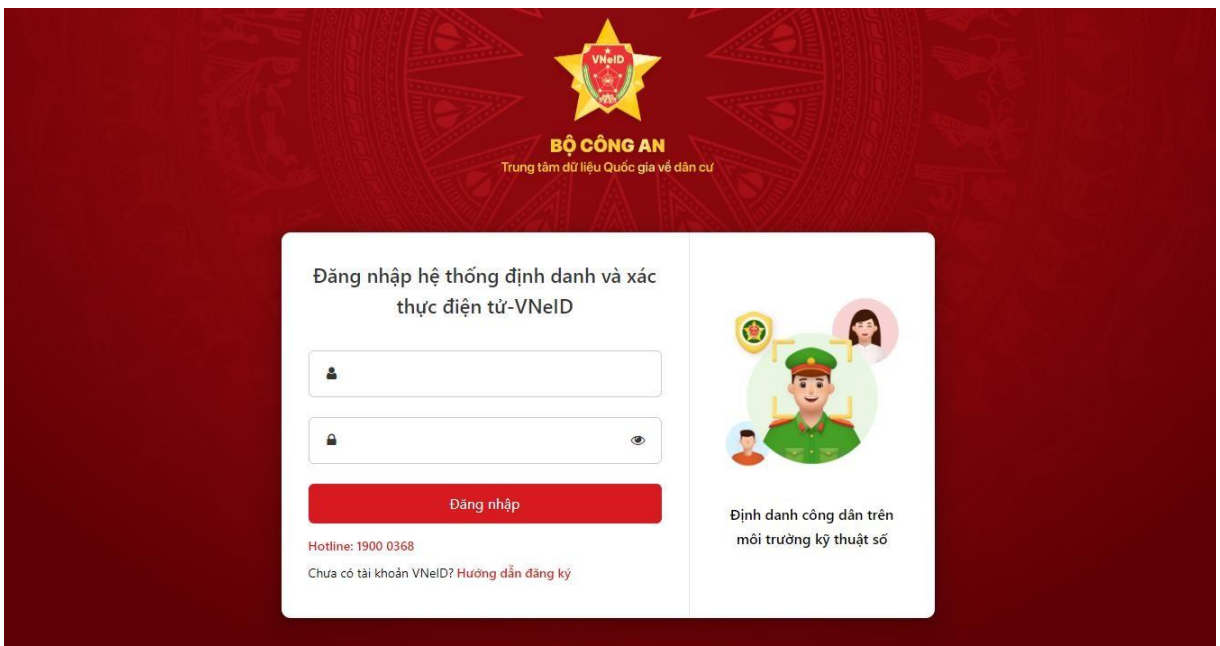

Sau khi đã nhập Số CCCD và mật khẩu, hệ thống sẽ gửi mã OTP về số điện thoại của người dự tuyển. Người dự tuyển cần nhập số OTP và nhấn nút "Nhập".

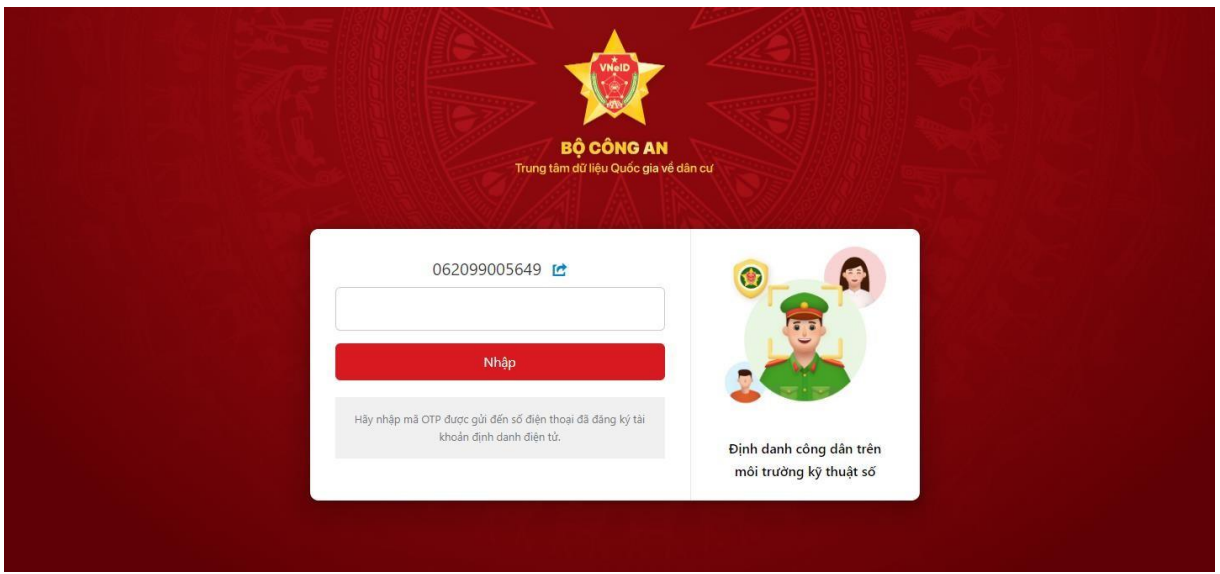

Khi đã đăng nhập thành công hệ thống sẽ chuyển đến trang chủ Hệ thống thông tin giải quyết thủ tục hành chính tỉnh và có thông tin tài khoản người dự tuyển đã đăng nhập.

 $\overline{1}$   $\overline{2}$   $\overline{3}$   $\overline{3}$   $\overline{$ 

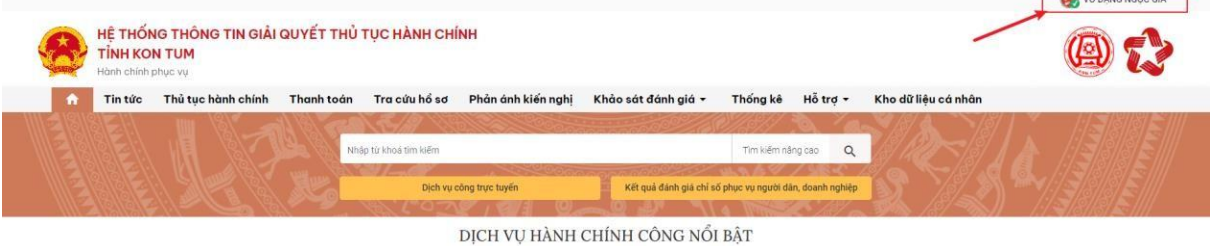

### **2. Hƣớng dẫn nộp hồ sơ dịch vụ công trực tuyến**

Sau khi đăng nhập, người dự tuyển nhập từ khoa tìm kiếm để nộp và thực hiện như hình sau:

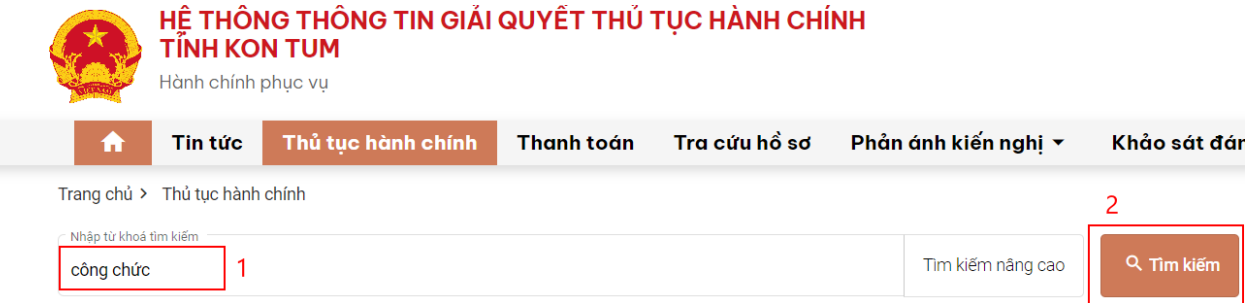

#### Tìm thấy 4 kết quả

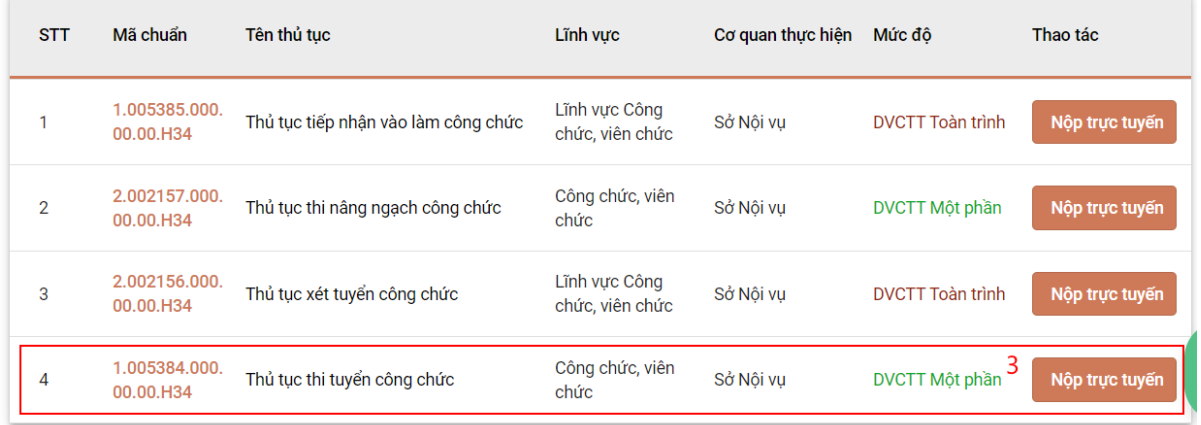

#### Sau đó người dự tuyển bấm vào nút "Nộp hồ sơ trực tuyến"

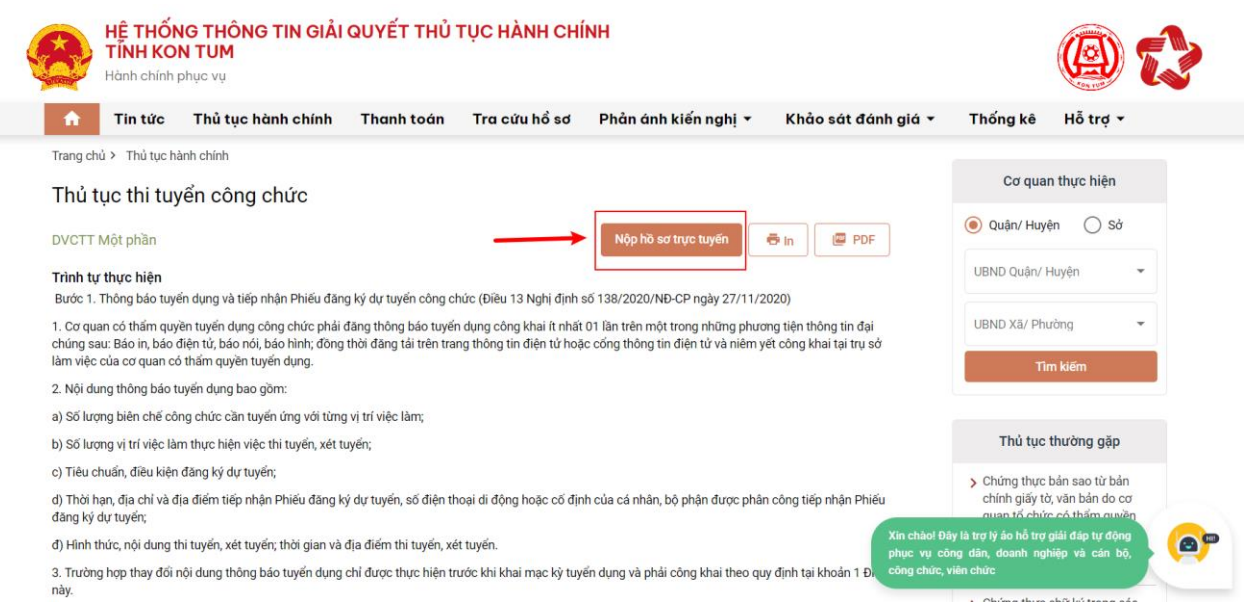

Hệ thống sẽ hiển thị biểu mẫu thông tin chung để người dự tuyển nhập các thông tin (các thông tin tại mục Thông tin người nộp sẽ tự động điền từ nền tảng đăng ký định danh điện tử từ Cổng dịch vụ công quốc gia đã liên kết với Cơ sở dữ liệu quốc gia về dân cư).

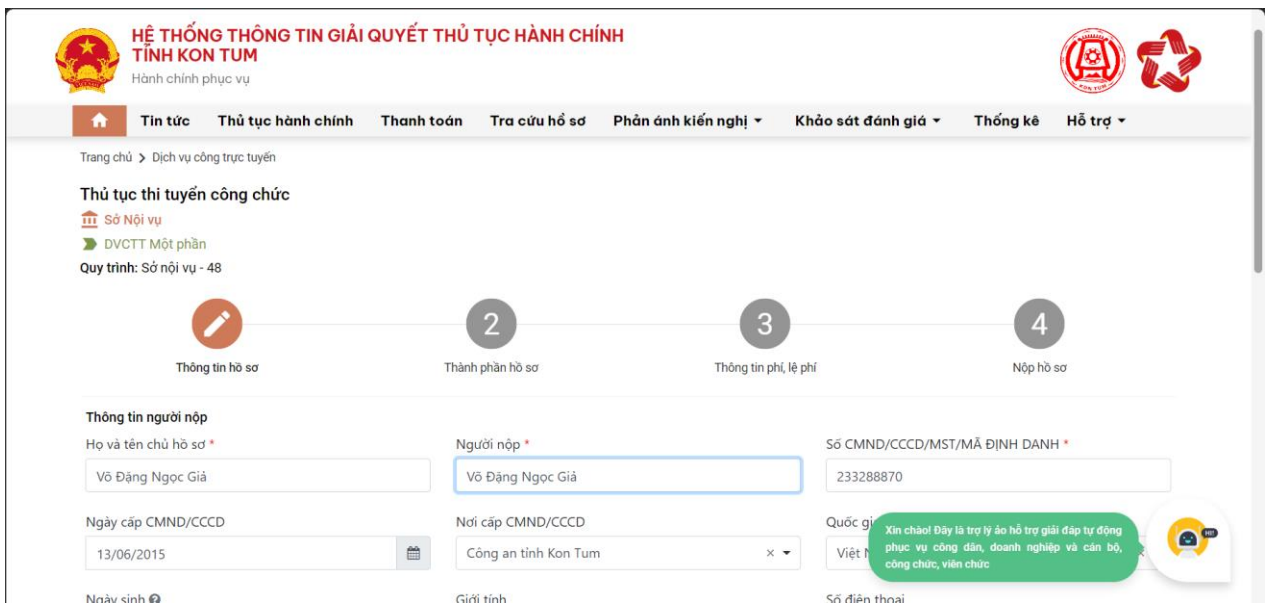

Sau khi điền đầy đủ thông tin, công dân bấm nút "Tiếp tục". Tiếp đó, hệ thống sẽ chuyển sang mục "Thành phần hồ sơ".

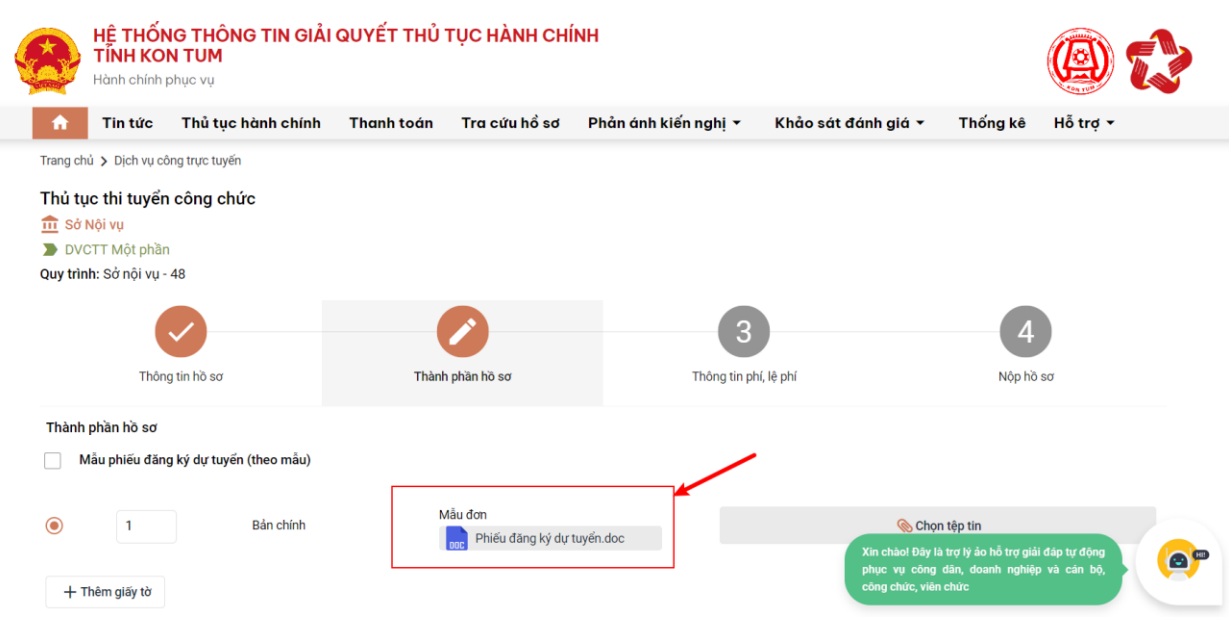

#### Tại đây, **ngƣời dự tuyển cần phải tải mẫu phiếu xuống máy tính, in và điền đầy đủ các thông tin vào Phiếu theo quy định.**

Sau khi đã điền đầy đủ thông tin đính file (là file PDF là thành phần hồ sơ đã scan quét). Người dự tuyển phải ký vào phiếu theo quy định trước khi đính kèm, tải lên hệ thống.

(Thí sinh lựa chọn và ghi rõ đăng ký thi tiếng Anh. Thi sinh được mien ini môn ngoại ngữ không phải điển thông tin ở mục này).

VII. ĐỘI TƯƠNG ƯU TIÊN (nếu có)

#### VIII. NÔI DUNG KHÁC THEO YÊU CẦU CỦA CƠ QUAN CÓ THẢM QUYỀN TUYẾN DỤNG

Tôi xin cam đoan những lời khai trên của tôi là đúng sư thật. Sau khi nhận được thông báo trúng tuyển tôi sẽ hoàn thiện hồ sơ theo quy định.

Nếu sai sư thật thì kết quả tuyển dụng của tôi sẽ bị cơ quan có thẩm quyền tuyển dụng hủy bỏ, tôi sẽ chịu trách nhiệm trước pháp luật và cam kết không đăng ký tham gia kỳ tuyển dụng kế tiếp tại cơ quan tuyển dụng./.

NGƯỜI VIẾT PHIẾU

(Ký, ghi rõ họ tên)

Gun<br>Về Đăng Ngọc Giả

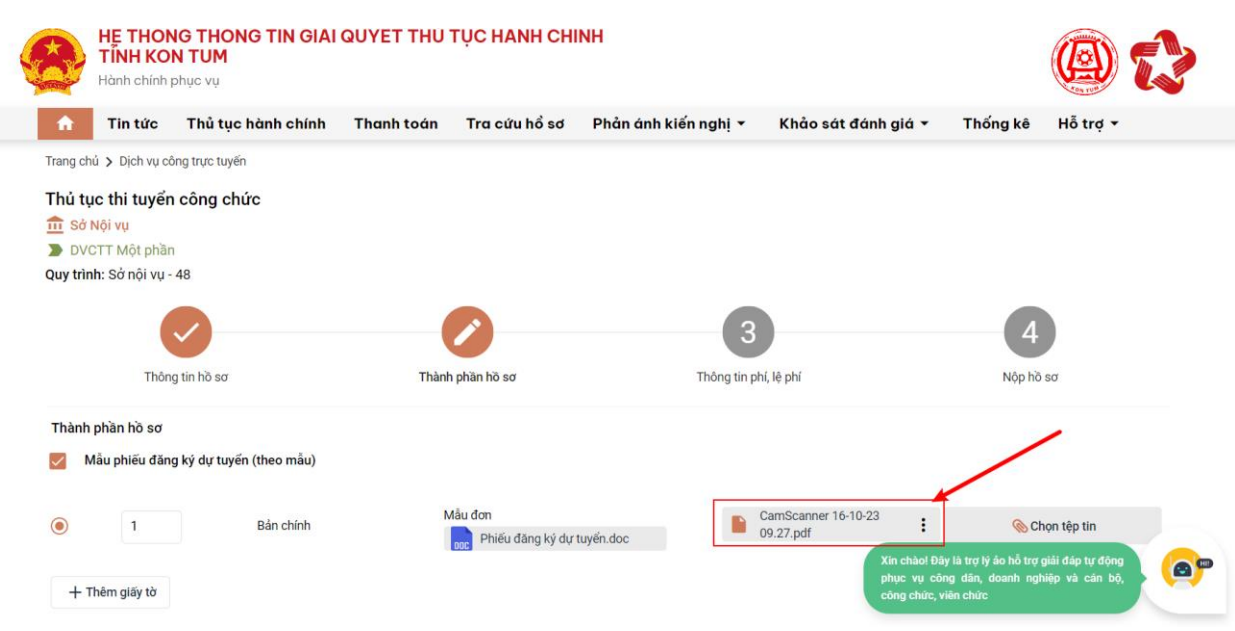

Sau khi đã đính kèm lên hệ thống, người dự tuyển bấm nút tiếp tục để tiếp tục nộp hồ sơ.

Sau khi đã kiểm tra xong, người dự tích chọn *"Tôi chắc chắn rằng các thông tin khai báo trên là đúng sự thật và đồng ý chịu trách nhiệm trước phát luật về lời khai trên"*, nhập mã xác nhận và bấm nút thanh toán (số tiền để mặc định là 0 VNĐ, lý do bước nhận Phiếu dự tuyển không có thu phí, lệ phí)

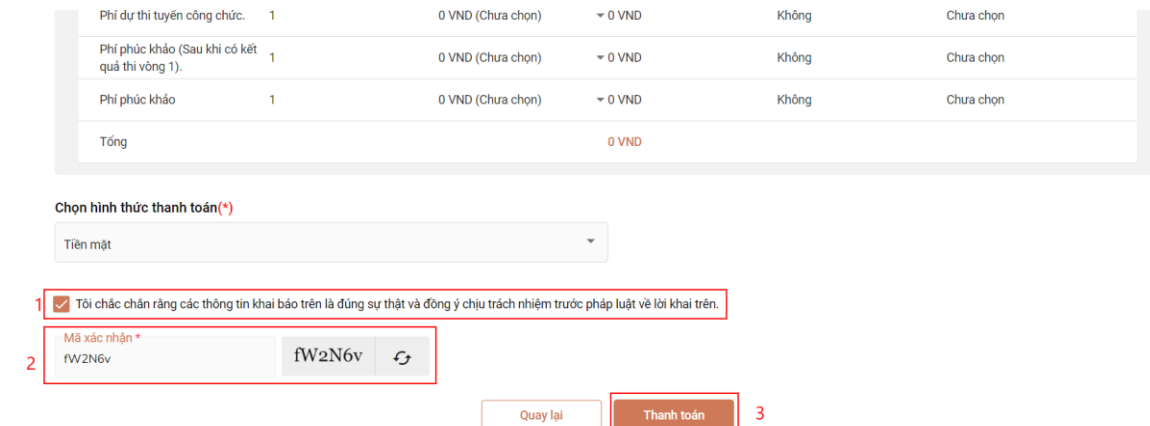

Hệ thống sẽ hiển thị lại các thông tin mà công dân đã đăng ký, công dân cần kiểm tra lại thông tin 1 lần nữa và bấm nút đồng ý.

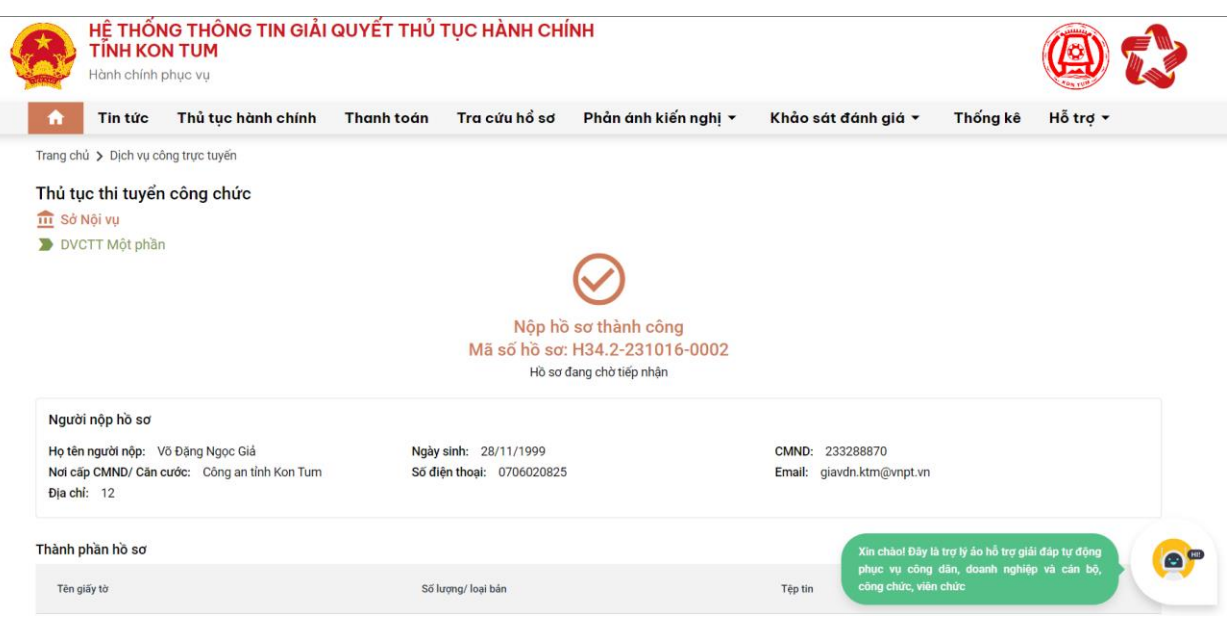

**Sau khi nộp hồ sơ trực tuyến thành công, hệ thống sẽ hiển thị mã QR của ứng dụng Zalo để ngƣời dự tuyển theo dõi tiến trình giải quyết hồ sơ.**

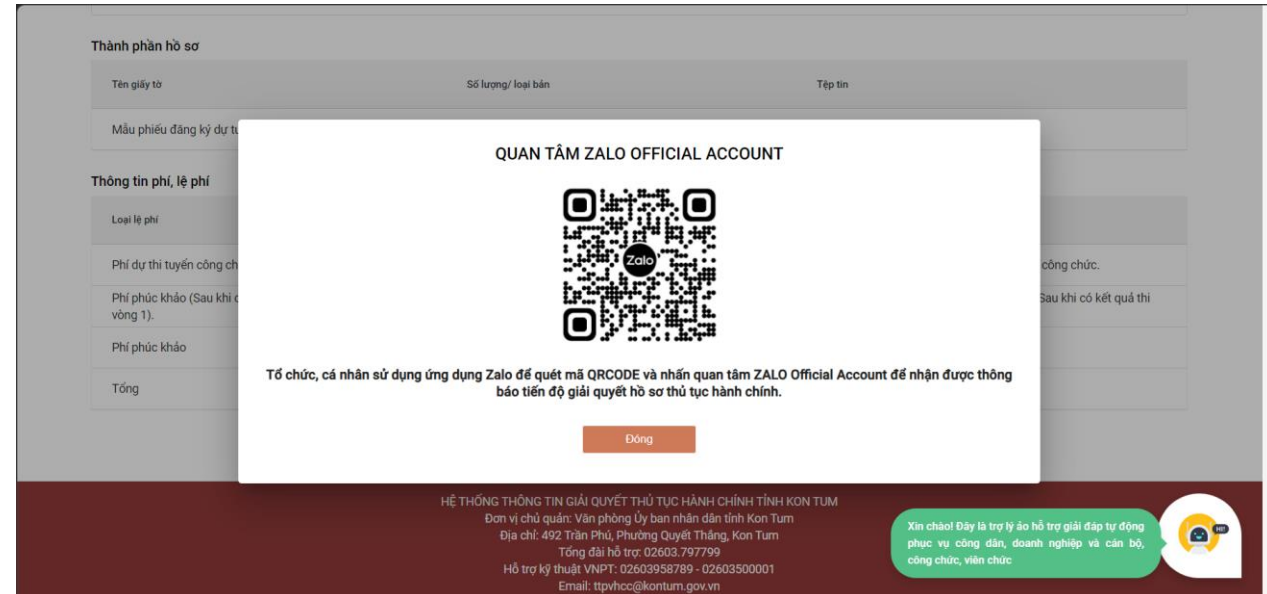

**\* Lƣu ý: Ngƣời dự tuyển cần quét mã QR và nhấn nút "Quan tâm" trên ứng dụng Zalo để theo dõi đƣợc tiến trình giải quyết hồ sơ.**

#### **3. Hƣớng dẫn in Phiếu tiếp nhận và hẹn trả kết quả**

Sau khi nộp hồ sơ, người dự tuyển cần theo dõi để chờ Bộ phận tiếp nhận và Trả kết quả thực hiện tiếp nhận hồ sơ thông qua hệ thống. **Sau khi hồ sơ đƣợc tiếp nhận, ngƣời dự tuyến mới đƣợc in Phiếu tiếp nhận và hẹn trả kết quả.**

Người dự tuyển, đăng nhập vào tài khoản và vào mục "Quản lý hồ sơ"

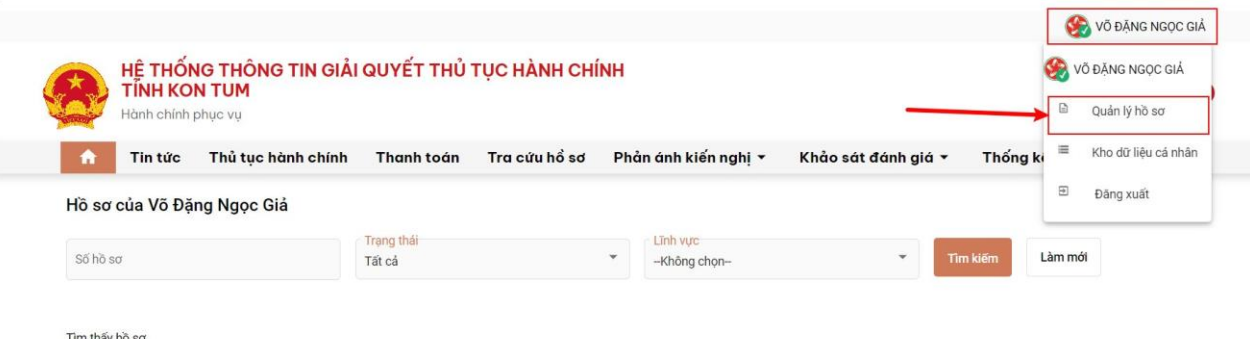

## Kiểm tra hồ sơ đã nộp có trạng thái "Được tiếp nhận".

| Làm mới<br>Tìm kiếm<br>$\mathbf{v}$                      |
|----------------------------------------------------------|
|                                                          |
|                                                          |
|                                                          |
|                                                          |
| Ngày nôp<br>Thao tác                                     |
| Phòng Hành chính - Tổng hợp -<br>16/10/2023 09:54:07<br> |
| 16/10/2023 09:48:08<br>                                  |
|                                                          |

Tại nút … của cột Thao tác, chọn "Xem chi tiết"

|                | Hồ sơ của Võ Đặng Ngọc Giả |                                              |                                                          |                                            |                     |              |  |
|----------------|----------------------------|----------------------------------------------|----------------------------------------------------------|--------------------------------------------|---------------------|--------------|--|
| Số hồ sơ       |                            | Trang thái<br>Tất cả                         | Līnh vuc<br>$\mathbf{v}$<br>$\mathbf{v}$<br>-Không chọn- |                                            | Tim kiem            | Làm mới      |  |
| Tìm thấy hồ sơ |                            |                                              |                                                          |                                            |                     |              |  |
| <b>STT</b>     | Số hồ sơ                   | Thủ tục thực hiện                            | Trang thái                                               | Đơn vị thực hiện                           | Ngày nôp            | Thao tác     |  |
|                | H34.2-231016-0004          | Thủ tục thi tuyến công chức                  | Được tiếp nhận                                           | Phòng Hành chính - Tổng hợp -<br>Sở Nội vu | 16/10/2023 09:54:07 | $\cdots$     |  |
| $\overline{2}$ | H34.2-231016-0003          | Thủ tục thi tuyến công chức                  | Mới đăng ký                                              | Sở Nội vụ                                  | 自<br>16/10/2023 09  | Xem chi tiết |  |
| 3              | H34.2-231016-0002          | Thủ tục thi tuyến công chức                  | Mới đăng ký                                              | Phòng Hành chính - Tổng hợp -<br>Sở Nội vu | 自<br>16/10/2023 09  | Thanh toán   |  |
| $\overline{4}$ | H34.26-231013-0007         | Cấp Giấy phép xây dựng sửa chữa, cải tạo đối | Mới đăng ký                                              | UBND Huyện Đăk Glei                        | 13/10/2023 14:36:44 |              |  |

**Chọn nút "In phiếu" để tải Phiếu tiếp nhận và hẹn trả kết quả**

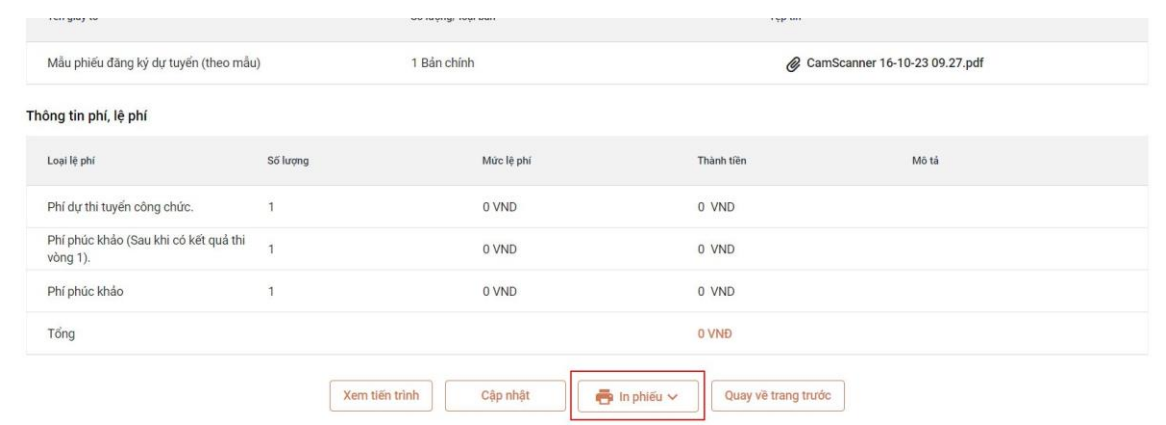

11

## Trên Phiếu in phải có thời gian tiếp nhận hồ sơ.

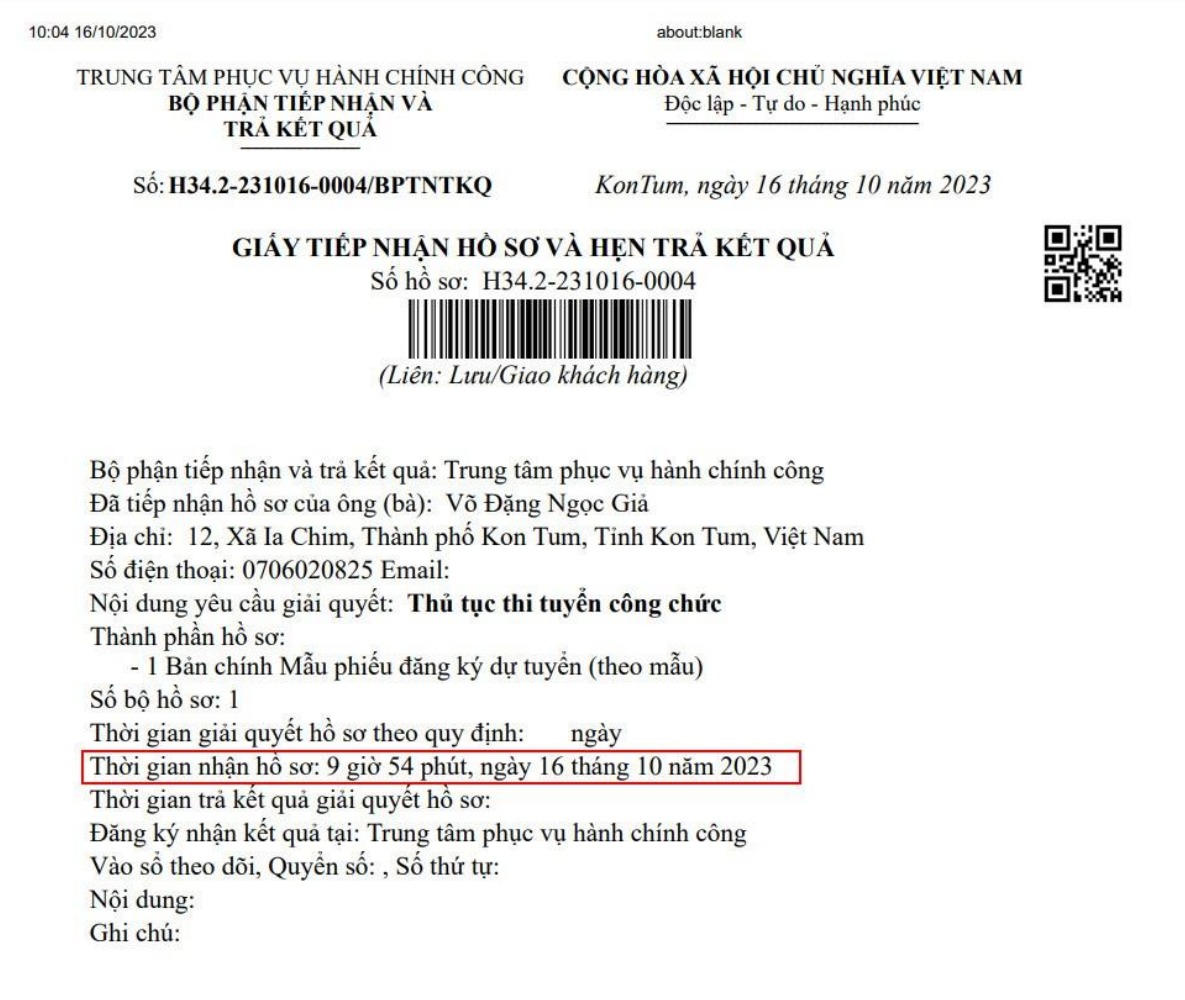

## **4. Hƣớng dẫn theo dõi tiến trình giải quyết hồ sơ.**

Để tra cứu hồ sơ, công dân vào menu *"Tra cứu hồ sơ"*

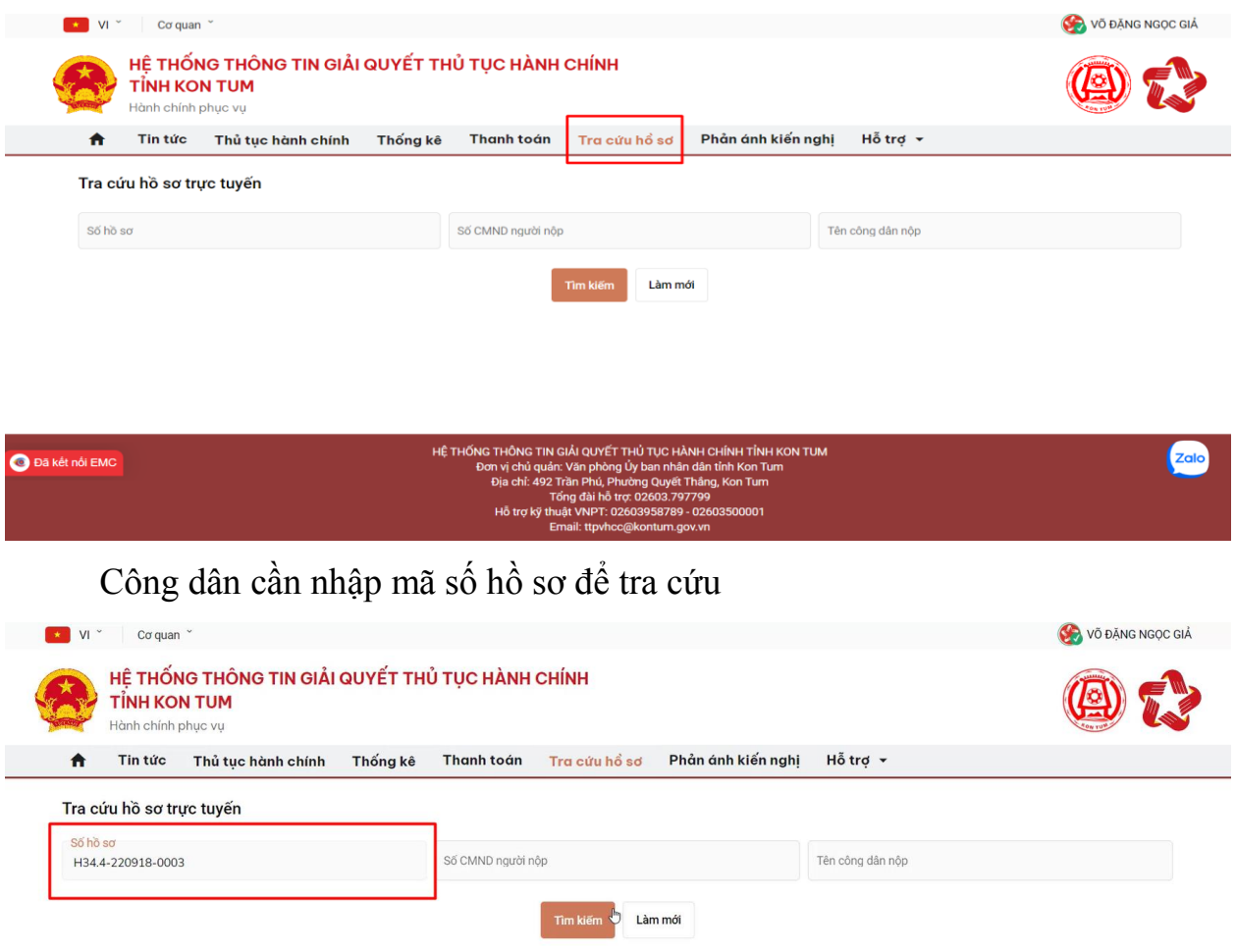

Sau khi nhập mã hồ sơ, công dân bấm nút tìm kiếm. Hệ thống sẽ hiển thị hồ sơ tương ứng.

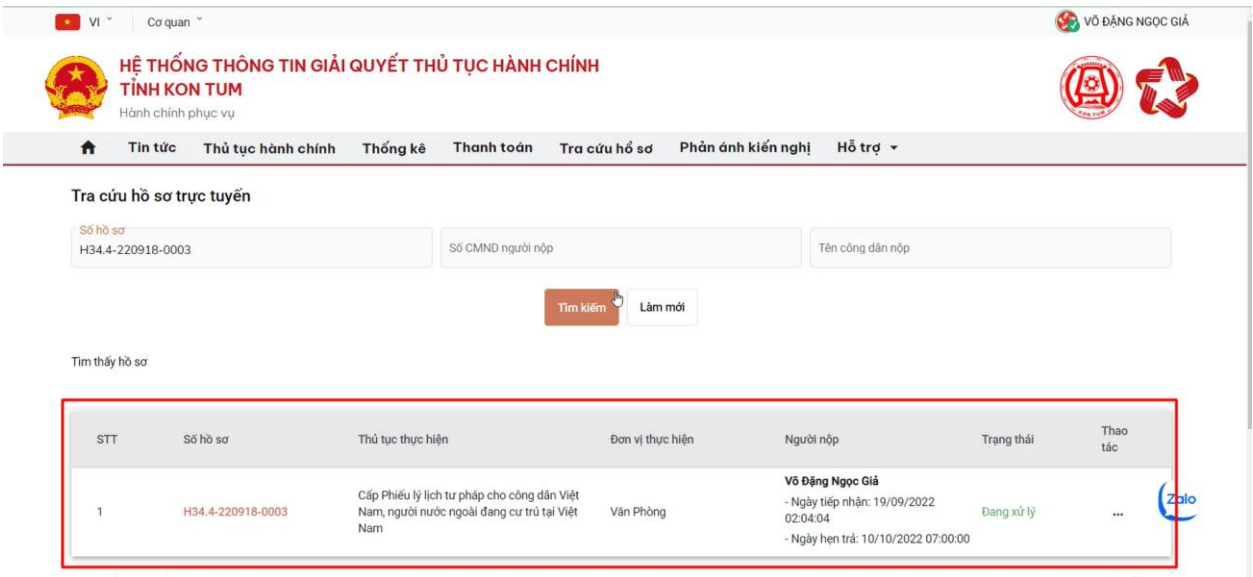

Để xem chi tiết hồ sơ, công dân bấm vào dấu 3 chấm ở cột thao tác và chọn xem chi tiết

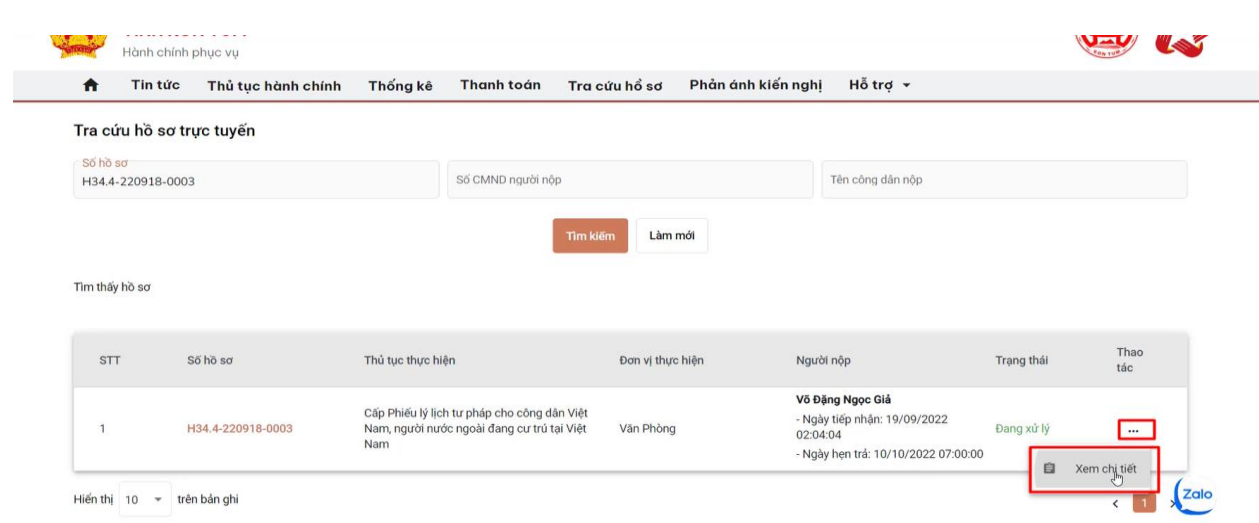

## Khi bấm vào xem chi tiết, hệ thống sẽ hiển thị chi tiết hồ sơ

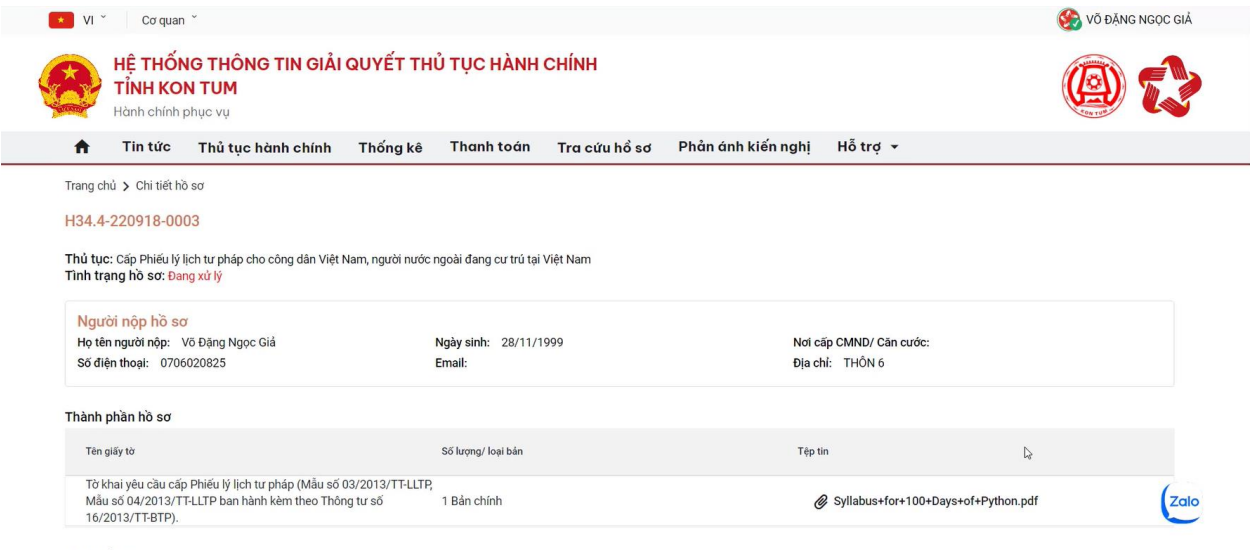

Lệ phí hồ sơ

# Công dân có thể xem tiến trình của hồ sơ bằng cách tinh trạng hồ sơ bang xinh y

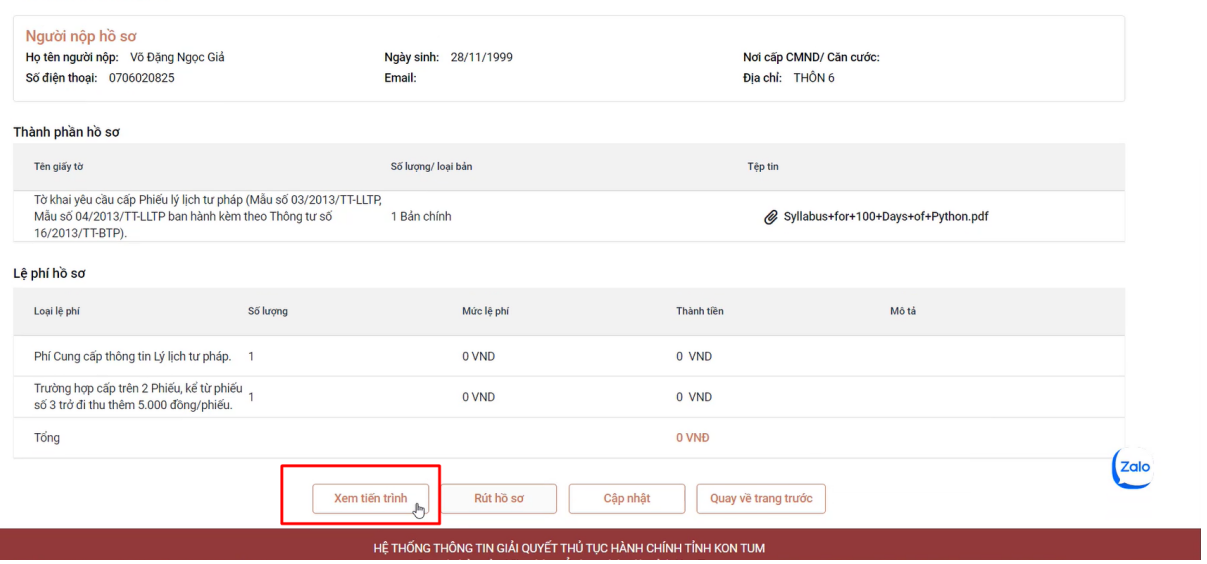

Hệ thống sẽ hiển thị, hồ sơ của công dân đang ở bước nào và ai đang xử lý

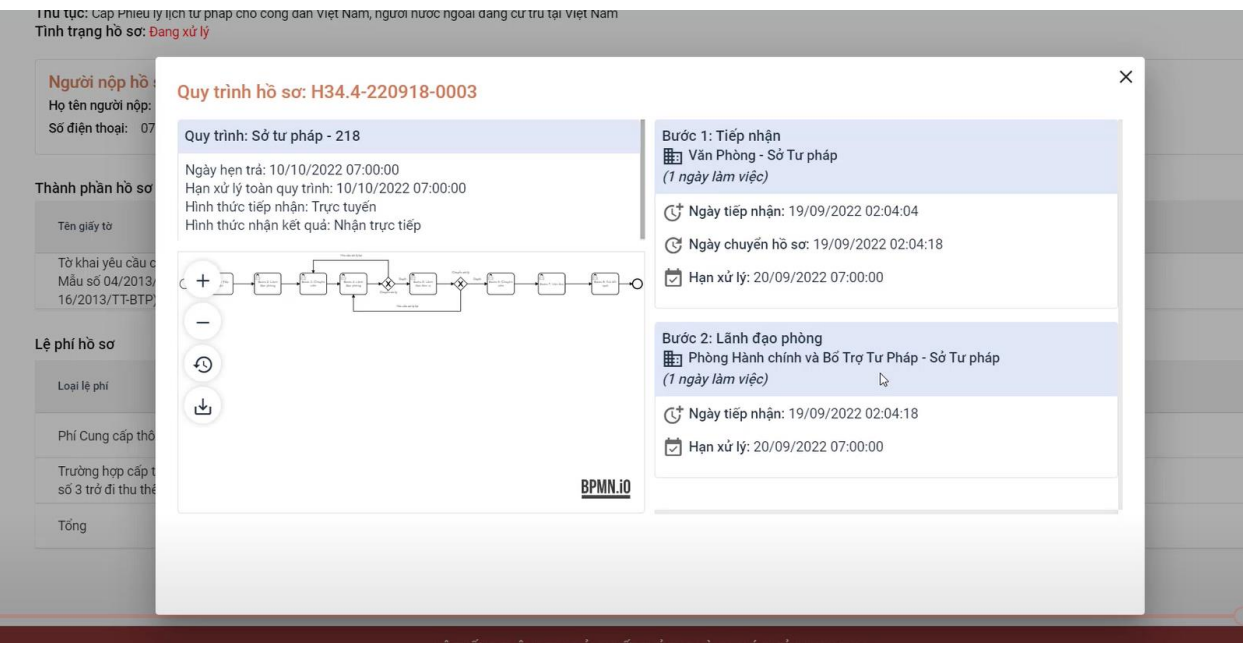

#### **5. Hƣớng dẫn tra cứu hồ sơ bằng ứng dụng ZALO trên điện thoại di động thông minh**

Công dân có thể tra cứu hồ sơ của mình trên zalo bằng cách. Vào ứng dụng Zalo, tìm kiếm "Cổng hành chính công tỉnh Kon Tum".

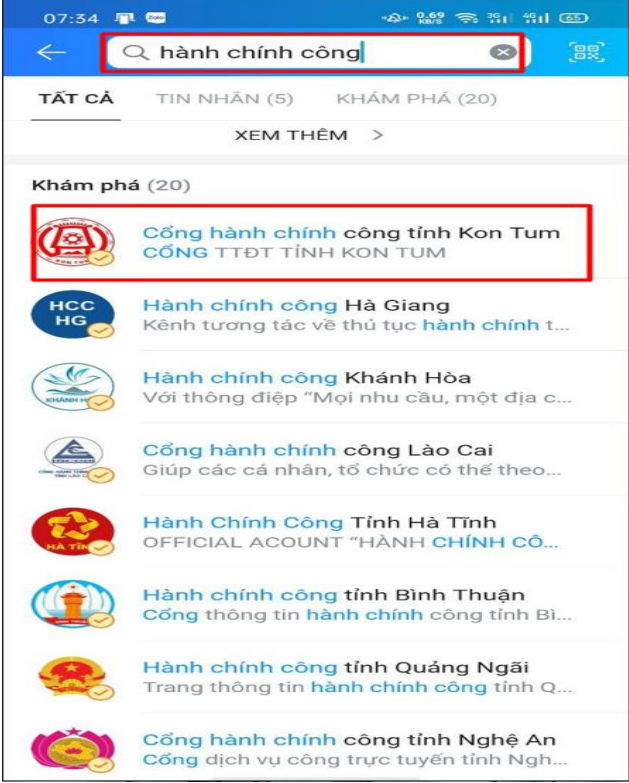

Khi đã tìm được OA Cổng hành chí công tỉnh Kon Tum, công dân cần bấm nút "**Quan tâm"**.

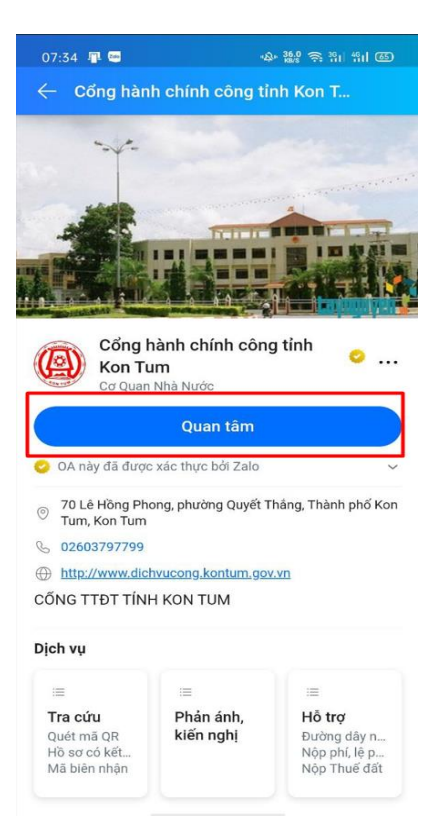

Ứng dụng sẽ chuyển sang giao diện tin nhắn, công dân có thể nhập mã hồ sơ vào để tra cứu.

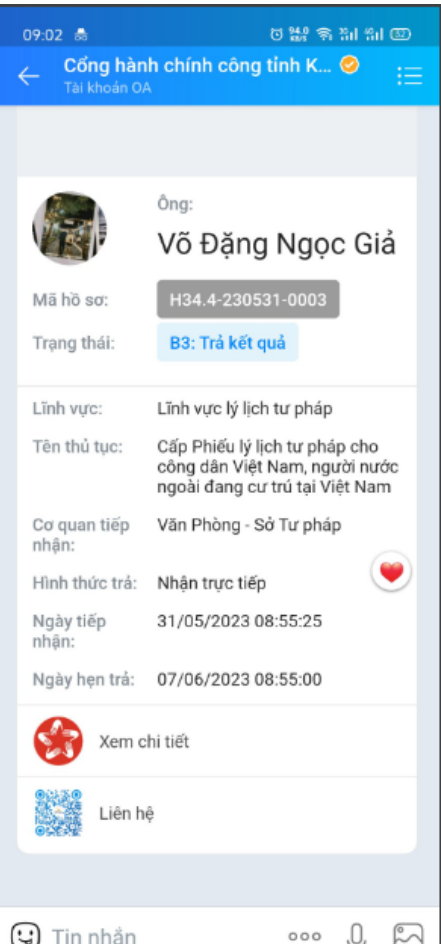